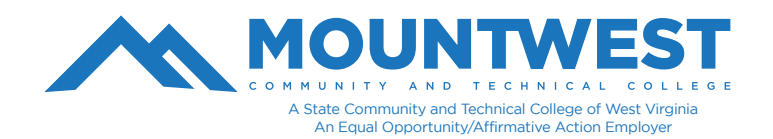

To access MyMCTC Self-Service for the first-time, follow the following steps:

## 1. Go to [www.mctc.edu](http://www.mctc.edu/)

2. Click on 'Student links' at the top of the Mountwest homepage and select the icon for myMCTC on the next page. You can also hover over 'Student Links' with your cursor and a drop-down menu will appear. From the drop-down menu, you can select myMCTC.

3. When at the login page, your "**User ID**" will be the first part of your email. Your password will be your MCTC account login password.

4. On first login to myMCTC, you will be prompted to enter a PIN. This has been set to your 6-digit date of birth of the form MMDDYY (e.g. a birthday of June 1, 1980 would be entered as 060180)

5. You will be prompted to enter a security question. You can enter any question as long as it is at least 40 characters in length. If it is not, your security question will not save.

o To ensure your question is at least 40 characters, try to be as specific as possible.

o For instance, avoid asking "*What is my dog's name?*" because is not long enough. Instead, use questions, such as:

*- "What wasthe name of my favorite stuffed animal that I had as a child?"*

*or*

*- "When I was a child, what did I want to be when I grew up?"*

6. Enter your answer and submit.

If additional help is needed, you can call the Mountwest IT Helpdesk at 304-740-3470 or visit us in room G12. You can also submit a support ticket at https://support.mctc.edu/ and one of our technicians will be reach out to you.